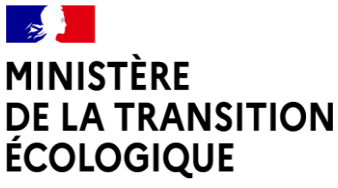

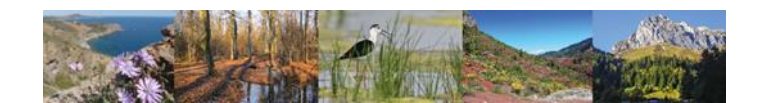

Liberté Égalité Fraternité

## **Comment déposer une demande d'assistance ?**

**A partir du 9 décembre 2020**, les demandes d'assistances ne pourront plus être émises via l'adresse mail assistance-sin2@developpement-durable.gouv.fr **MAIS devront être saisies via le portail SPS à l'adresse :** 

**https://portail-support.din.developpement-durable.gouv.fr/projects/sin2/**

## **1ère étape : S'authentifier sur le portail**

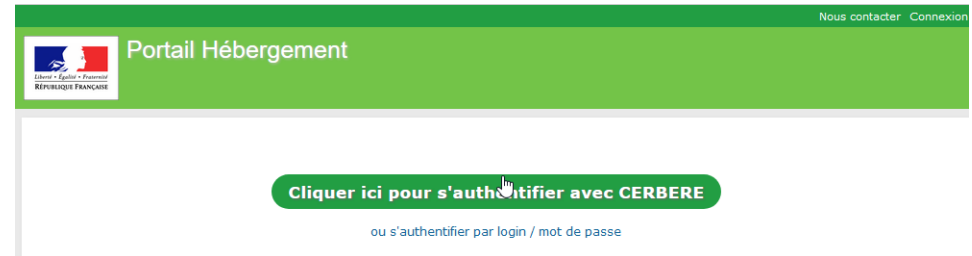

Deux possibilités d'accès :

- $\checkmark$  Via votre compte CERBERE
- $\checkmark$  Via votre compte France Connect

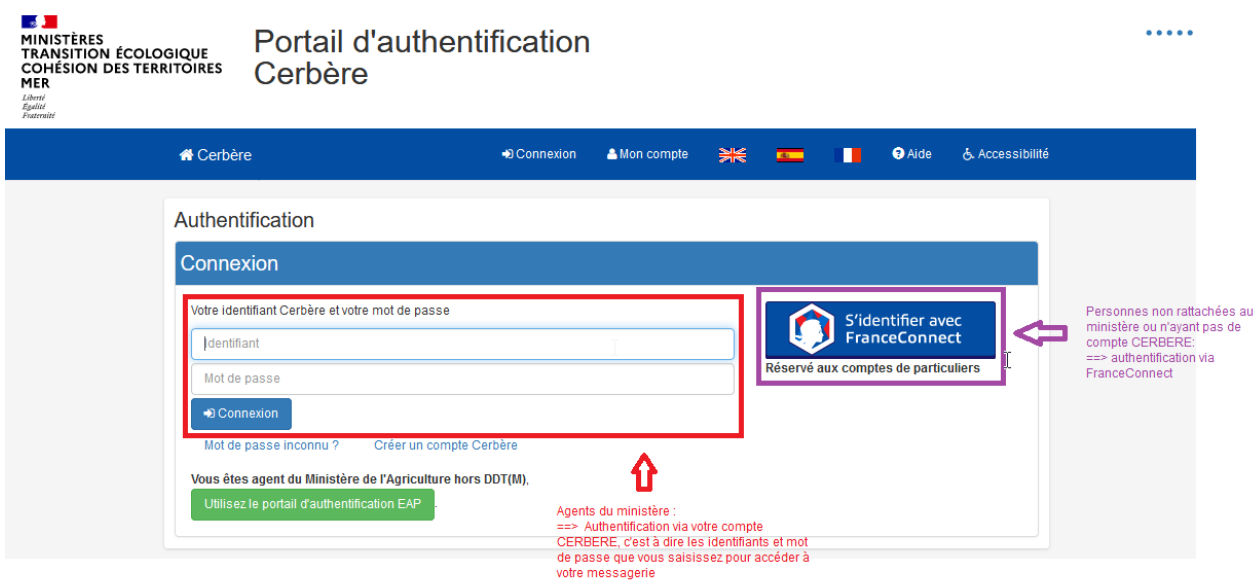

## **2ème étape : Saisie d'une demande**

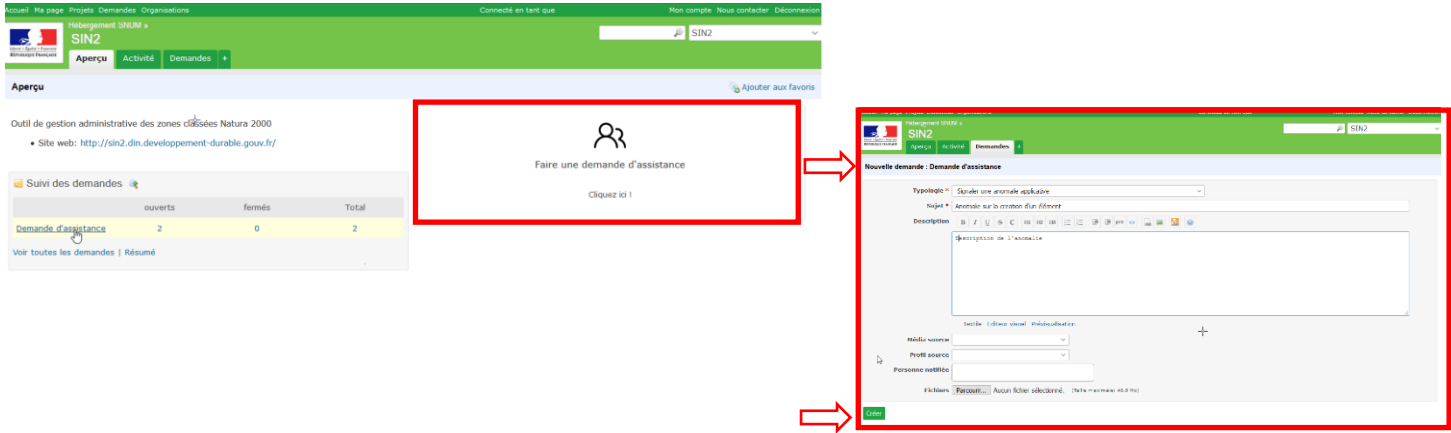

Seul les champs « Typologie », « Sujet » et « Description » sont à renseigner obligatoirement.

- **Typologie :** permet de définir le type de demande. Les catégories sont prédéfinies, il ne vous est pas possible d'en ajouter une nouvelle, vous devez en sélectionner une seule.
- **Sujet :** correspond au titre de votre demande. Soyez le plus synthétique et explicite possible.
- **Description :** permet de décrire quel est l'objet de votre demande.
	- $\circ$  Vous pouvez utiliser les options de mise en forme du texte au-dessus de la zone de saisie : elles vous permettent d'écrire en gras, en italique, de mettre des titres, des listes à puces, d'ajouter des images, etc...
	- o Soyez le plus précis possible dans votre demande
	- o Les boutons « Textile » et « Éditeur visuel » vous permettent d'avoir plus ou moins de puces pour personnaliser votre texte. Le bouton « prévisualisation » vous permet de visualiser le rendu de votre description avant de transmettre le formulaire de votre demande.
- **Média source** et **Profil source :** ne sont pas à renseigner
- **Personne notifiée :** permet de mettre l'adresse de la personne qui sera en copie de la demande
- **Fichiers :** permet de télécharger un ou plusieurs fichiers qui seront liés à votre demande.

## **N'oubliez pas de cliquer sur « Créer » pour enregistrer votre demande !**

Une fois votre demande créée, vous êtes redirigé vers le détail de celle-ci. Vous pouvez ainsi retrouver toutes les informations renseignées précédemment.

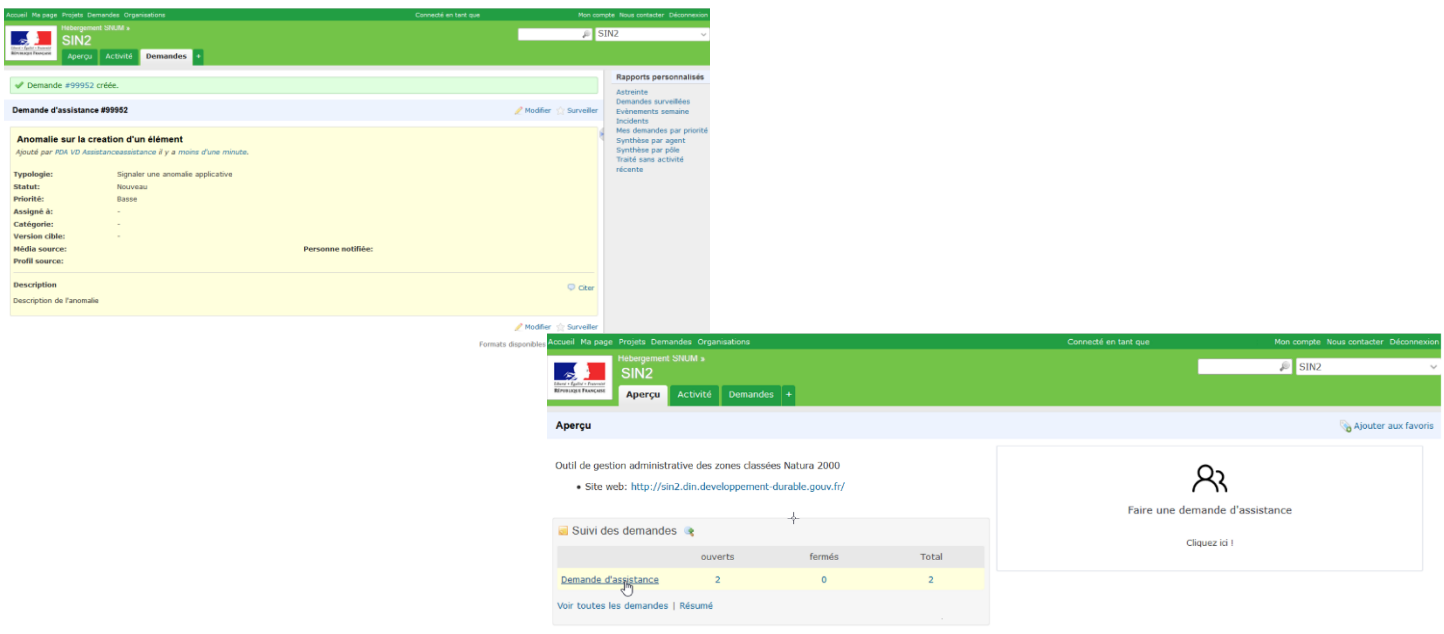